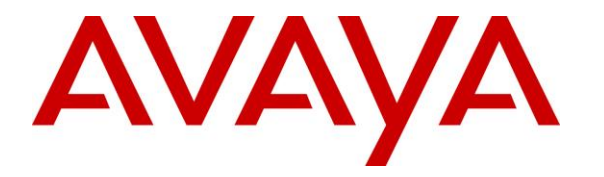

**Avaya Solution & Interoperability Test Lab**

## **Application Notes for Fresche N-Focus Plus 3.8 with Avaya Call Management System 19.2 Using RT\_Socket and Generic-RTA – Issue 1.0**

### **Abstract**

These Application Notes describe the configuration steps required for Fresche N-Focus Plus 3.8 to interoperate with Avaya Call Management System 19.2 via the Real Time Socket and Generic Real Time Agent interfaces. Fresche N-Focus Plus is a web-based analysis and reporting application.

Readers should pay attention to **Section [2](#page-2-0)**, in particular the scope of testing as outlined in **Section [2.1](#page-3-0)** as well as any observations noted in **Section [2.2](#page-3-1)**, to ensure that their own use cases are adequately covered by this scope and results.

Information in these Application Notes has been obtained through DevConnect compliance testing and additional technical discussions. Testing was conducted via the DevConnect Program at the Avaya Solution and Interoperability Test Lab.

### **1. Introduction**

These Application Notes describe the configuration steps required for Fresche N-Focus Plus 3.8 to interoperate with Avaya Call Management System 19.2 using the Real Time Socket (RT\_Socket) and Generic Real Time Agent (Generic-RTA) interfaces. N-Focus Plus is a webbased analysis and reporting application.

In the compliance testing, N-Focus Plus used the RT\_Socket interface from Call Management System to obtain real time data for call center devices such as VDNs and used the Generic-RTA interface to obtain real time agent data. The obtained real time data are analyzed by N-Focus Plus to produce various real time reports.

N-Focus Plus real time reports also utilize the dictionary names of call center devices obtained from the Call Management System Open Database Connectivity (ODBC) interface. These Application Notes assume the configuration for ODBC integration is already in place and will not described. For more information on the ODBC integration configuration, refer to reference **[3]**.

The RT\_Socket and Generic-RTA interface adapters on Call Management System are developed and provided by Avaya Professional Services.

# <span id="page-2-0"></span>**2. General Test Approach and Test Results**

The feature test cases were performed manually. Calls were launched and handled manually on the originating calling party and/or on the terminating agent stations to generate data for various real time parameters such as hold and abandon call counts.

The serviceability test cases were performed manually by disconnecting/reconnecting the Ethernet connection to N-Focus Plus.

The verification of test cases included comparison of real time reports generated by N-Focus Plus with real time reports from Call Management System.

DevConnect Compliance Testing is conducted jointly by Avaya and DevConnect members. The jointly-defined test plan focuses on exercising APIs and/or standards-based interfaces pertinent to the interoperability of the tested products and their functionalities. DevConnect Compliance Testing is not intended to substitute full product performance or feature testing performed by DevConnect members, nor is it to be construed as an endorsement by Avaya of the suitability or completeness of a DevConnect member's solution.

Avaya recommends our customers implement Avaya solutions using appropriate security and encryption capabilities enabled by our products. The testing referenced in these DevConnect Application Notes included the enablement of supported encryption capabilities in the Avaya products. Readers should consult the appropriate Avaya product documentation for further information regarding security and encryption capabilities supported by those Avaya products.

Support for these security and encryption capabilities in any non-Avaya solution component is the responsibility of each individual vendor. Readers should consult the appropriate vendorsupplied product documentation for more information regarding those products.

For testing associated with these Application Notes, the RT\_Socket and Generic-RTA interfaces between Avaya systems and N-Focus Plus did not include use of any specific encryption features as requested by Fresche.

#### <span id="page-3-0"></span>**2.1. Interoperability Compliance Testing**

The interoperability compliance test included feature and serviceability testing.

The feature testing focused on verifying the following on N-Focus Plus:

- Proper obtainment of real time data from Call Management System for VDNs, splits/skills, agents, and agent logins/logouts.
- Proper reporting of real time data for agents, splits/skills, and VDNs. The call scenarios included inbound, outbound, ACD, non-ACD, hold, abandon, queued, forced busy, forced disconnect, and various agent work modes.

The serviceability testing focused on verifying the ability of N-Focus Plus to recover from adverse conditions, such as disconnecting/reconnecting the Ethernet connection to N-Focus Plus.

#### <span id="page-3-1"></span>**2.2. Test Results**

All test cases were executed and verified.

#### **2.3. Support**

Technical support on N-Focus Plus can be obtained through the following:

- **Phone:** (828) 418-0023
- **Email:** [netlertsupport@freschesolutions.com](mailto:netlertsupport@freschesolutions.com)

# **3. Reference Configuration**

The configuration used for the compliance testing is shown in **Figure 1**. The detailed administration of connectivity between Communication Manager, Call Management System, and of call center devices are not the focus of these Application Notes and will not be described.

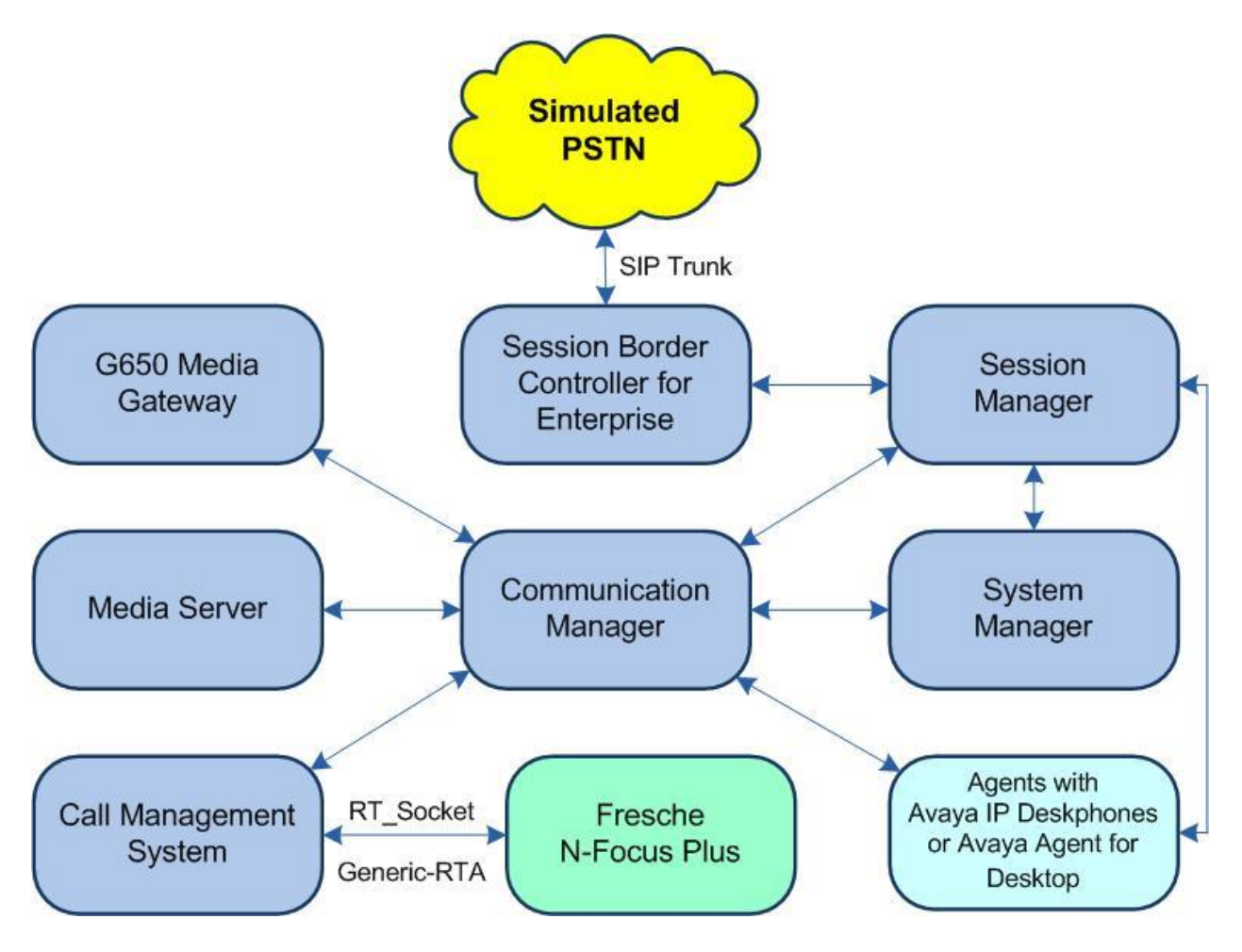

**Figure 1: Compliance Testing Configuration**

## **4. Equipment and Software Validated**

The following equipment and software were used for the sample configuration provided:

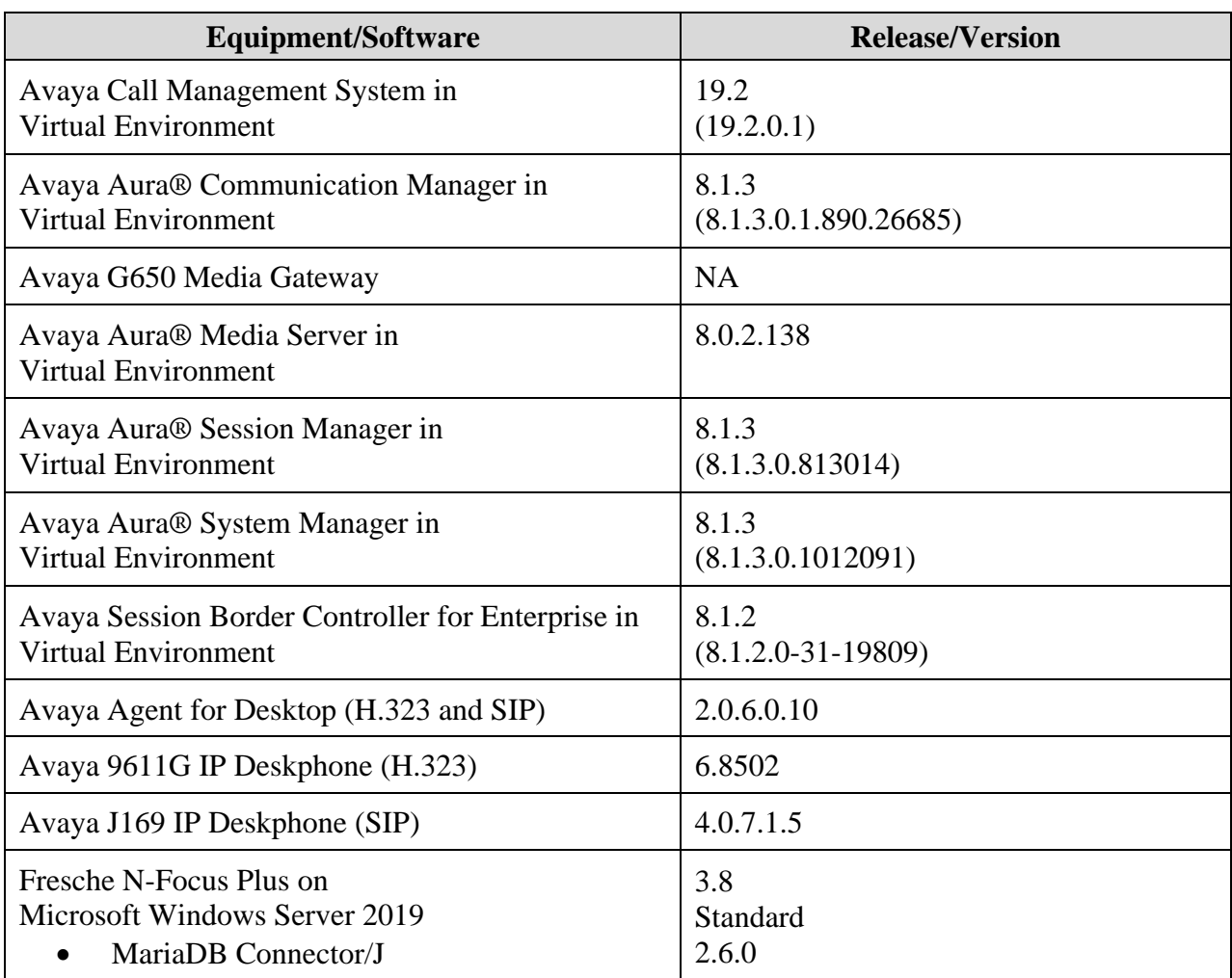

## **5. Configure Avaya Aura® Communication Manager**

This section assumes the desired VDNs, split/skill groups and associated agent login IDs are already configured on Communication Manager to enable measurement data to be sent to Call Management System. For more information on the configuration procedure, refer to reference **[3]**.

The two VDNs that were already configured to be measured are shown below.

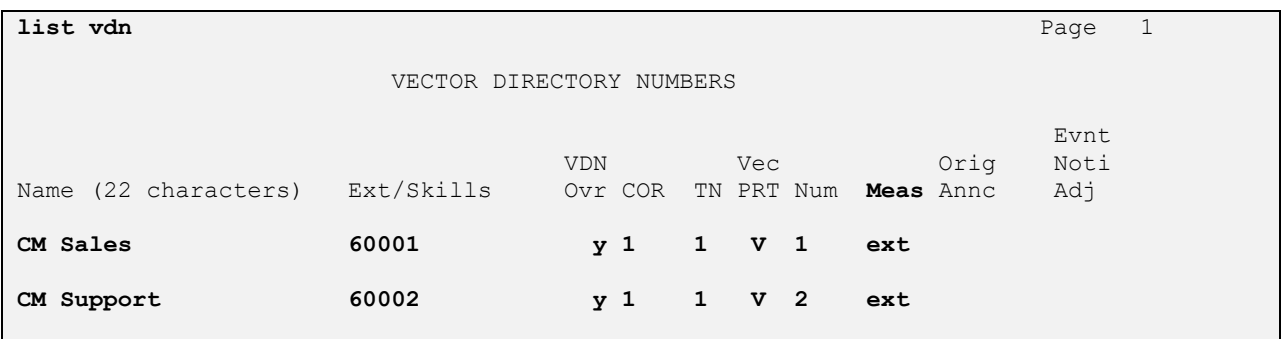

The two split/skill groups that were already configured to be measured are show below.

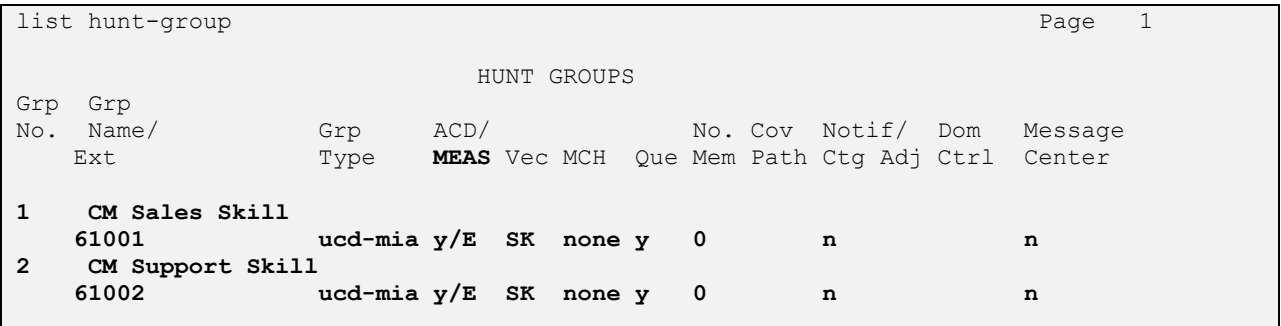

The two agent login IDs that were already configured to be associated with the measured split/skill groups are shown below.

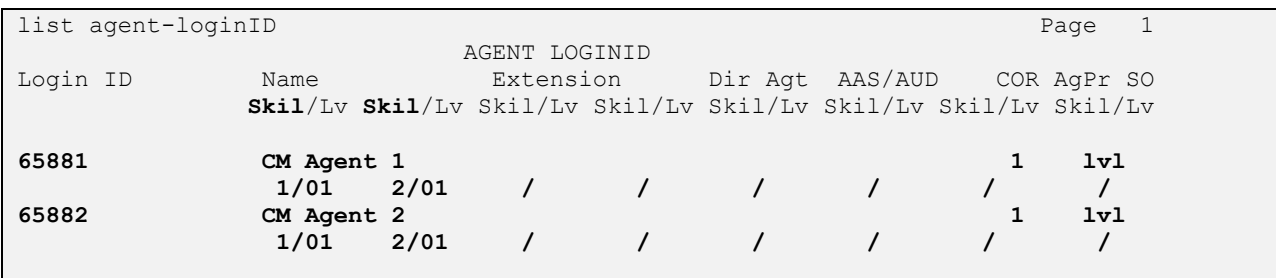

# **6. Configure Avaya Call Management System**

The installation of RT\_Socket and Generic-RTA adapters and configuration of both interfaces on Call Management System are performed by Avaya Professional Services and outside the scope of these Application Notes.

After the adapters are installed and interfaces configured, the user can follow the procedures below to view and enable the interfaces.

- View and enable RT\_Socket
- View and enable Generic-RTA

#### <span id="page-7-0"></span>**6.1. View and Enable RT\_Socket**

Log in to the Linux shell of Call Management System. Enter the command "**cms**" (not shown) to display the **MainMenu** below. Navigate downward and select **RT\_Socket**.

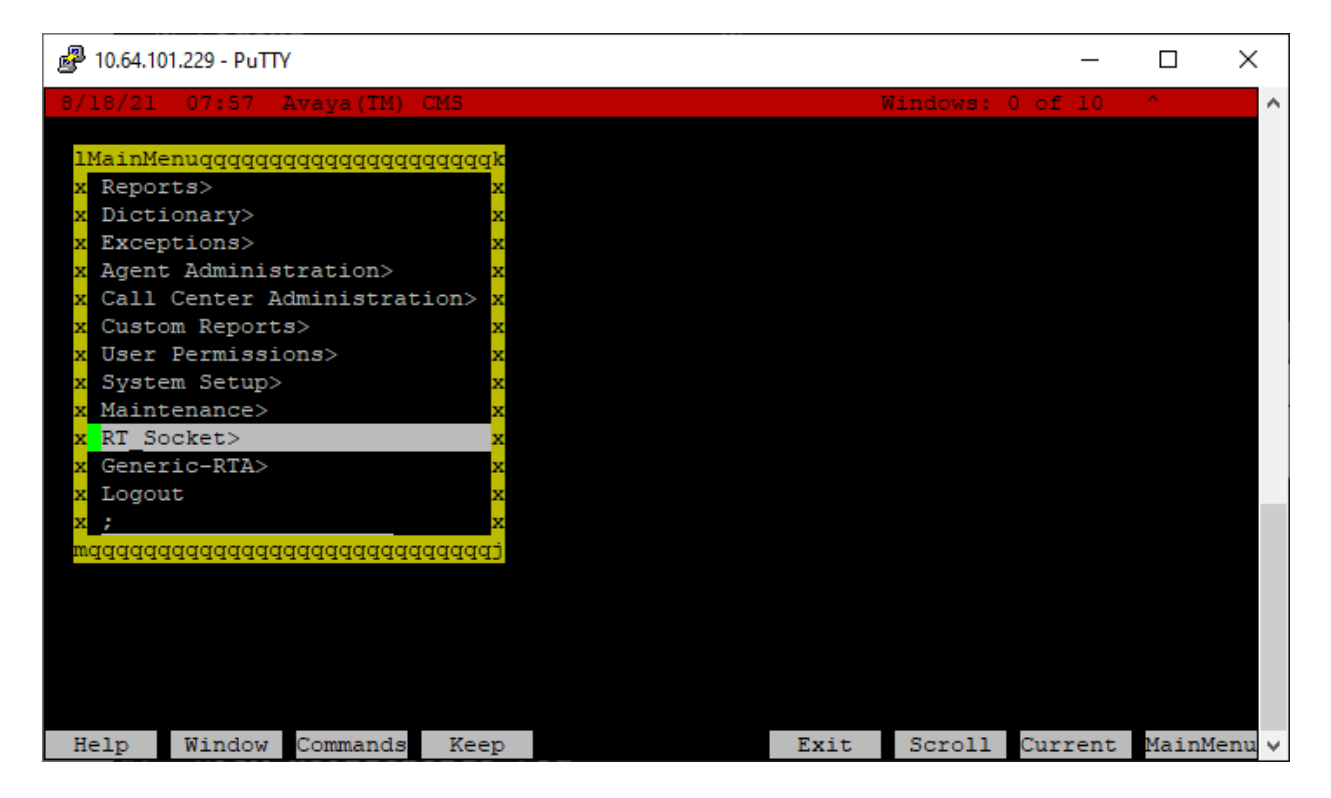

The **RT\_Socket Menu** screen is displayed. Enter "**9**" to select **Show RT\_Socket Configuration**.

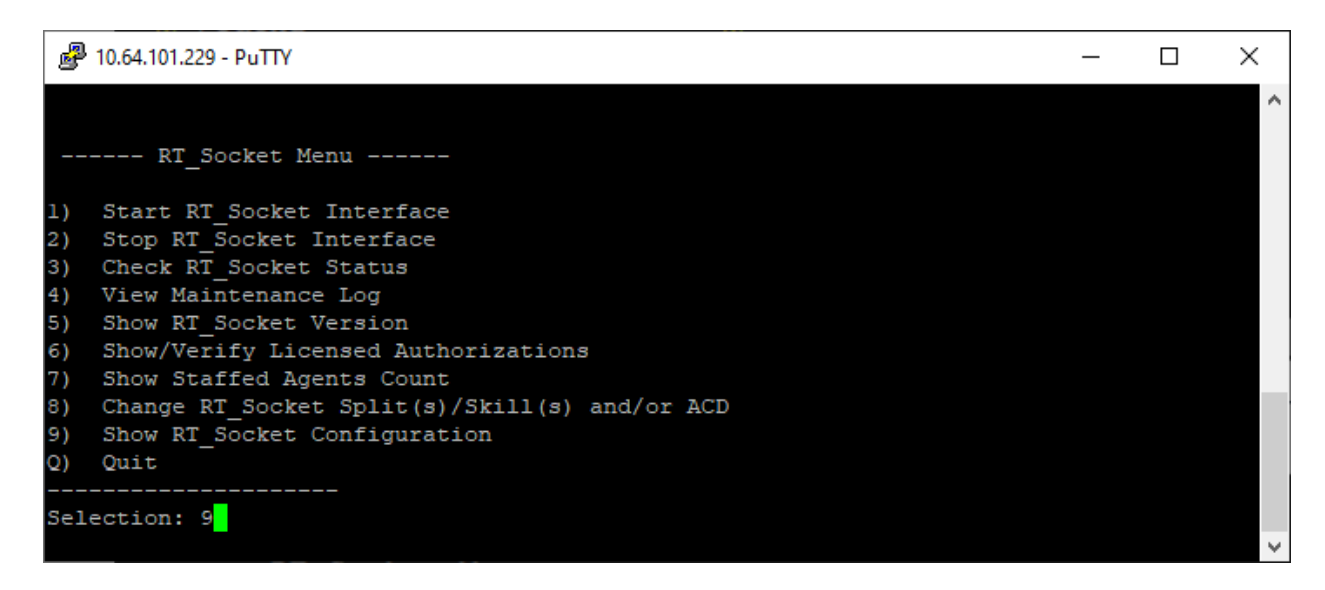

The **Current Configuration** screen is displayed next. Make a note of each RT\_Socket session entry including the associated **PORT** and **REPORT NAME** values shown below, which will be used later to configure N-Focus Plus.

Press the **Enter** key to return to the previous screen.

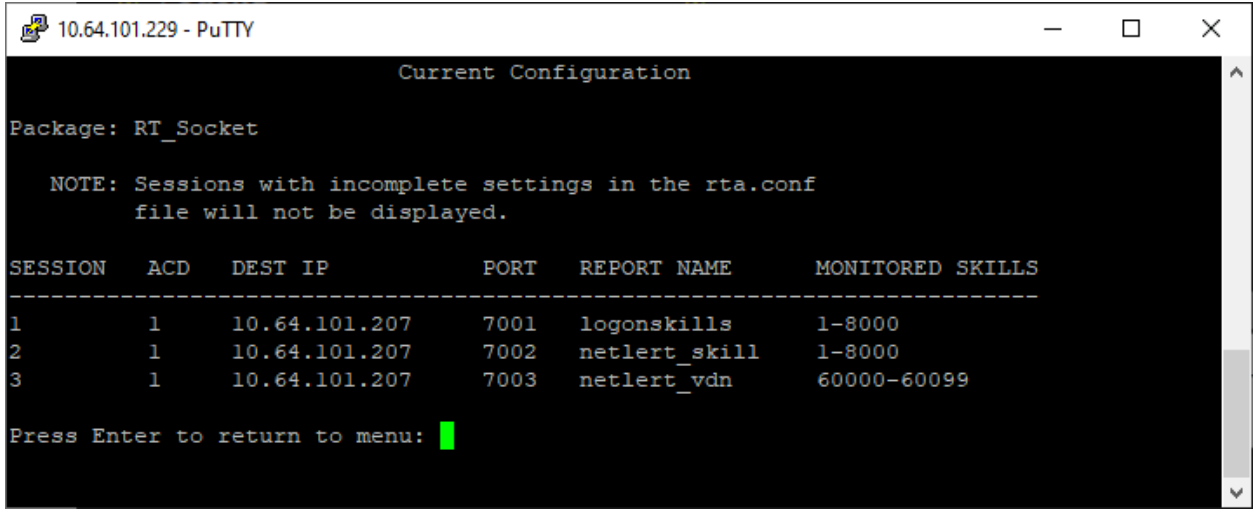

The **RT\_Socket Menu** screen is displayed again. Enter "**1**" to select **Start RT\_Socket Interface**.

2 10.64.101.229 - PuTTY  $\Box$  $\times$  $\overline{\phantom{0}}$ ۸ ------ RT\_Socket Menu ------1) Start RT\_Socket Interface 2) Stop RT\_Socket Interface 3) Check RT\_Socket Status 4) View Maintenance Log 5) Show RT\_Socket Version 6) Show/Verify Licensed Authorizations 7) Show Staffed Agents Count 8) Change RT Socket Split(s)/Skill(s) and/or ACD 9) Show RT Socket Configuration Q) Quit Selection:  $1$ 

In the updated screen, enter the pertinent session numbers from above to start all three **RT\_Socket** sessions, in this case "**1-3**" as shown below.

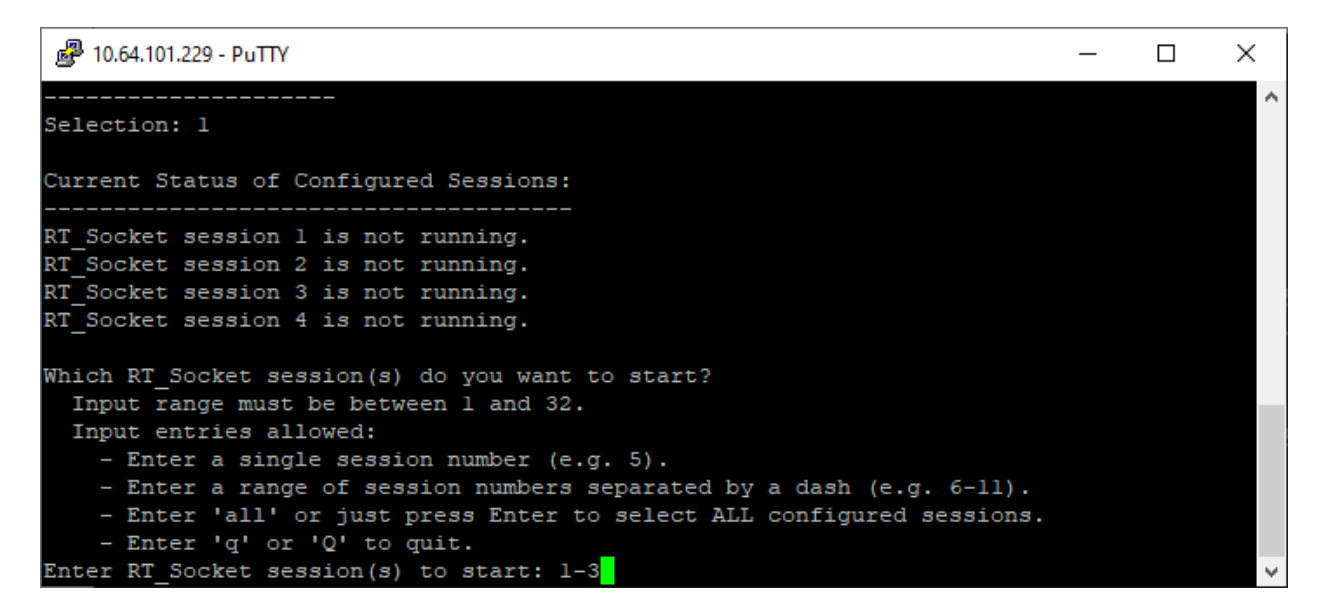

#### <span id="page-10-0"></span>**6.2. View and Enable Generic-RTA**

From the **MainMenu** screen, navigate downward and select **Generic-RTA.**

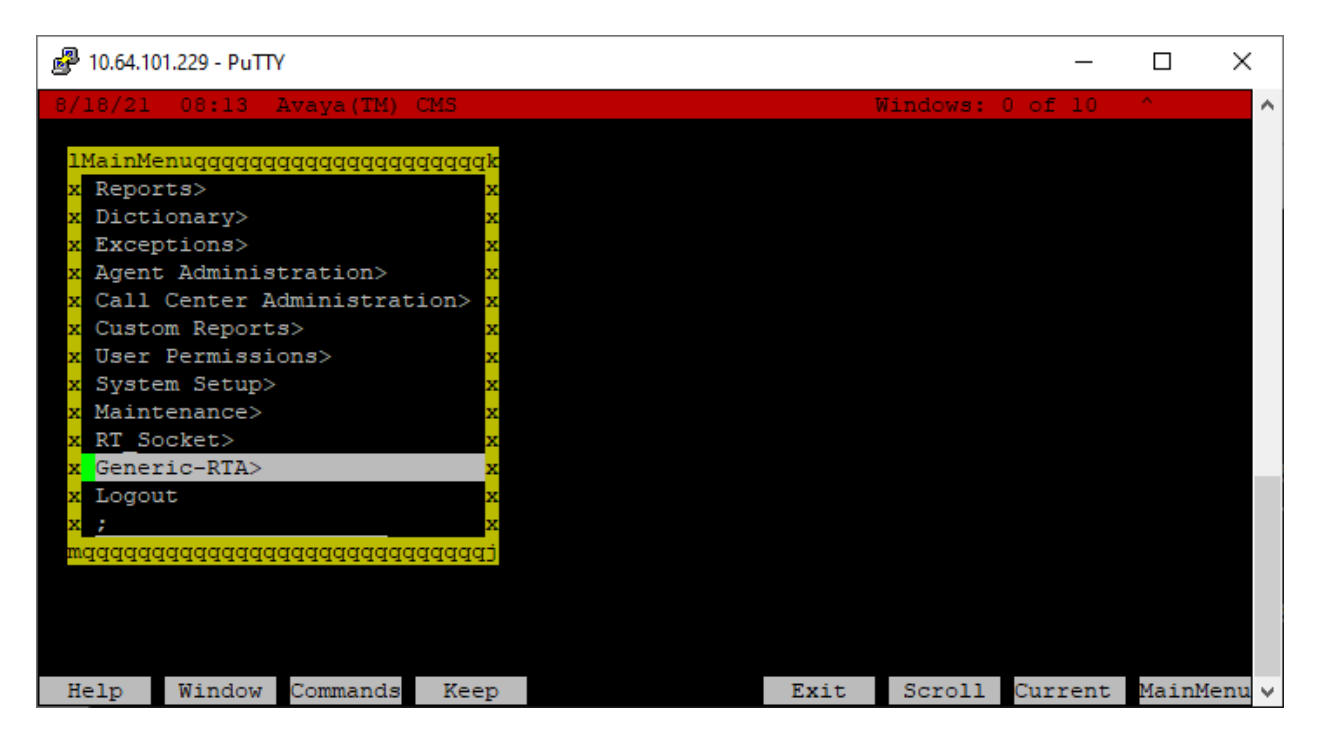

The **Generic-RTA Menu** screen is displayed. Enter "**9**" to select **Show Generic-RTA Configuration**.

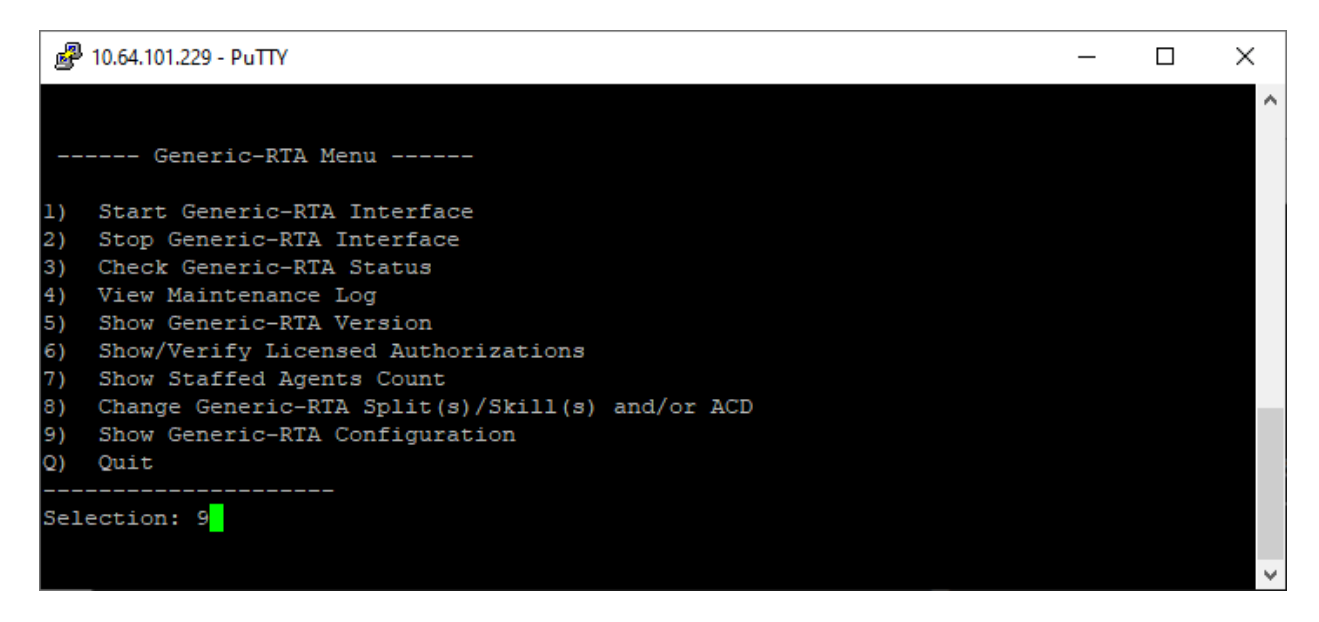

The **Current Configuration** screen is displayed. Make a note of the Generic-RTA session entry including the associated **PORT** and **REPORT NAME** values shown below, which will be used later to configure N-Focus Plus. Press the **Enter** key to return to the previous screen.

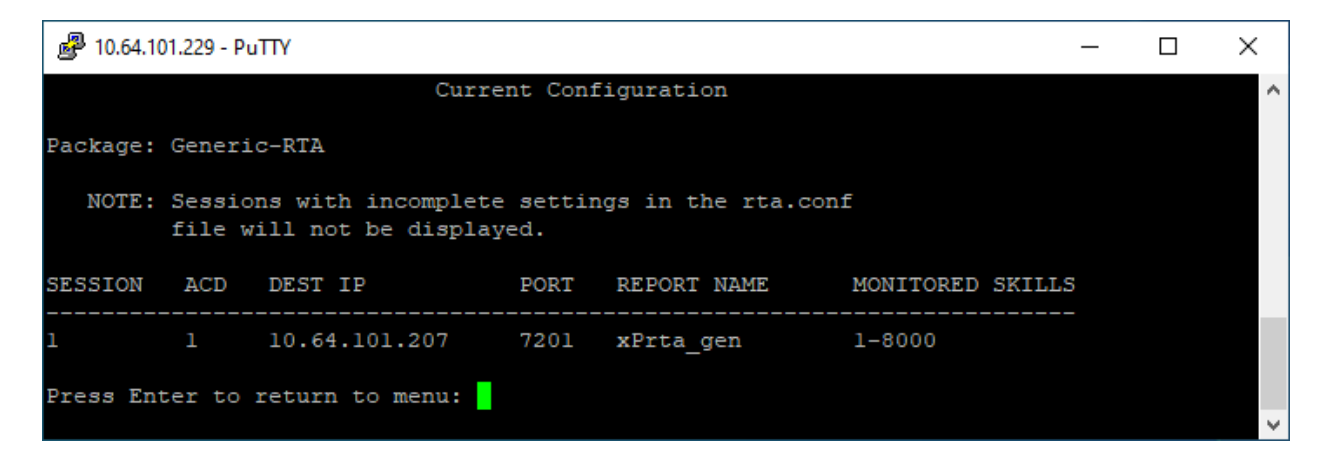

The **Generic-RTA Menu** screen is displayed again. Enter "**1**" to select **Start Generic-RTA Interface**.

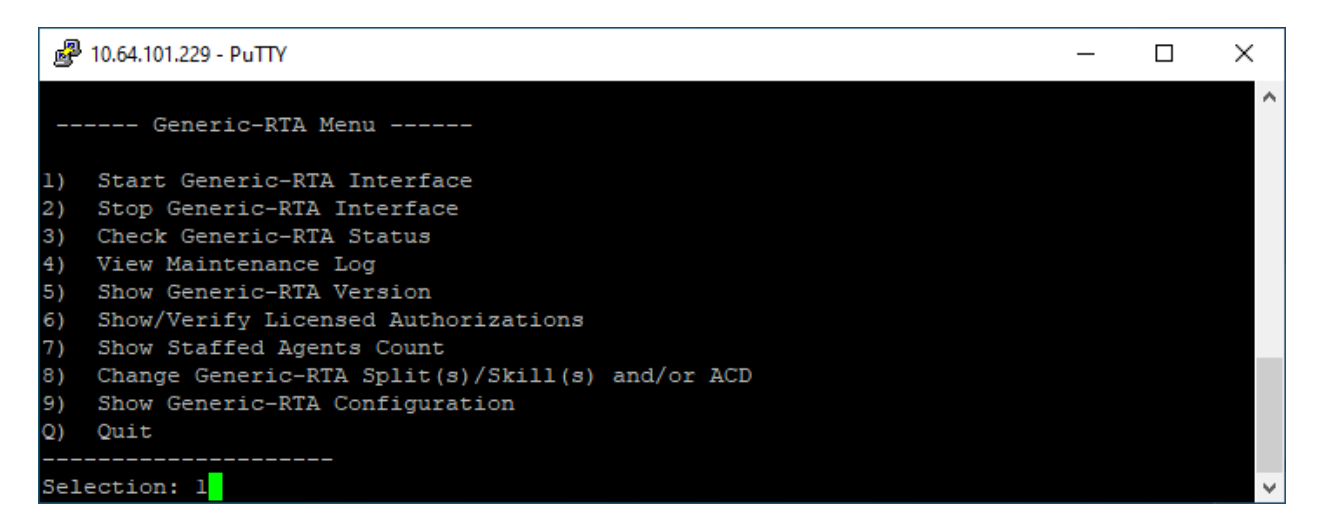

In the updated screen, enter the pertinent session number from above, in this case "**1**".

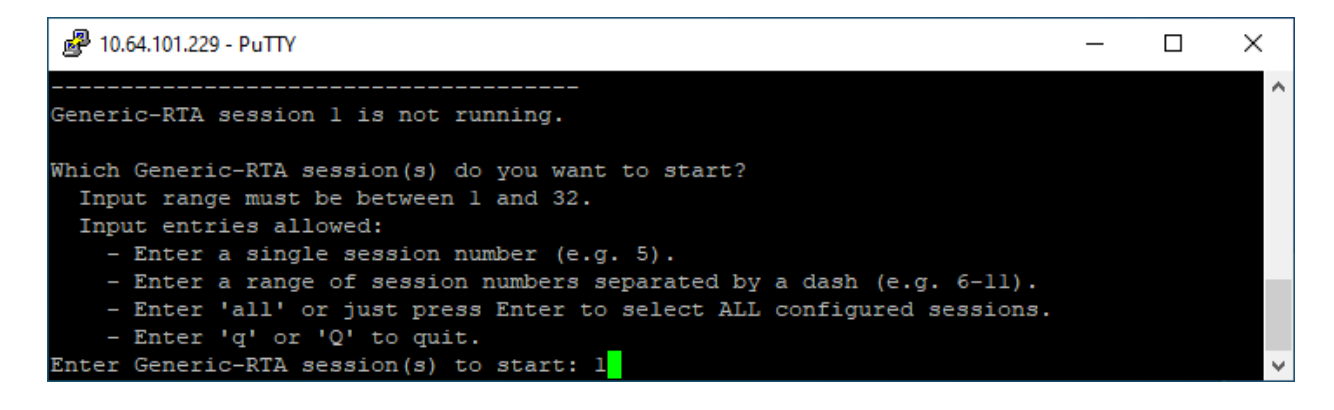

TLT; Reviewed: SPOC 9/10/2021 Solution & Interoperability Test Lab Application Notes ©2021 Avaya Inc. All Rights Reserved.

## **7. Configure Fresche N-Focus Plus**

This section provides the procedures for configuring N-Focus Plus. The procedures include the following areas:

- Launch web interface
- Administer real time connections
- Administer reports
- Administer report data

The configuration of N-Focus Plus is performed by the Fresche Support team. The procedural steps are presented in these Application Notes for informational purposes.

This section assumes that the pertinent PBX has already been configured as part of reference **[3]**.

#### **7.1. Launch Web Interface**

Access the N-Focus Plus web interface by using the URL "**http://ip-address:8080**" in an Internet browser window, where "**ip-address**" is the IP address of the N-Focus Plus server.

The screen below is displayed, where "**DevConnect Compliance Testing**" is the company name picked up from the N-Focus Plus license key. Log in using the appropriate credentials.

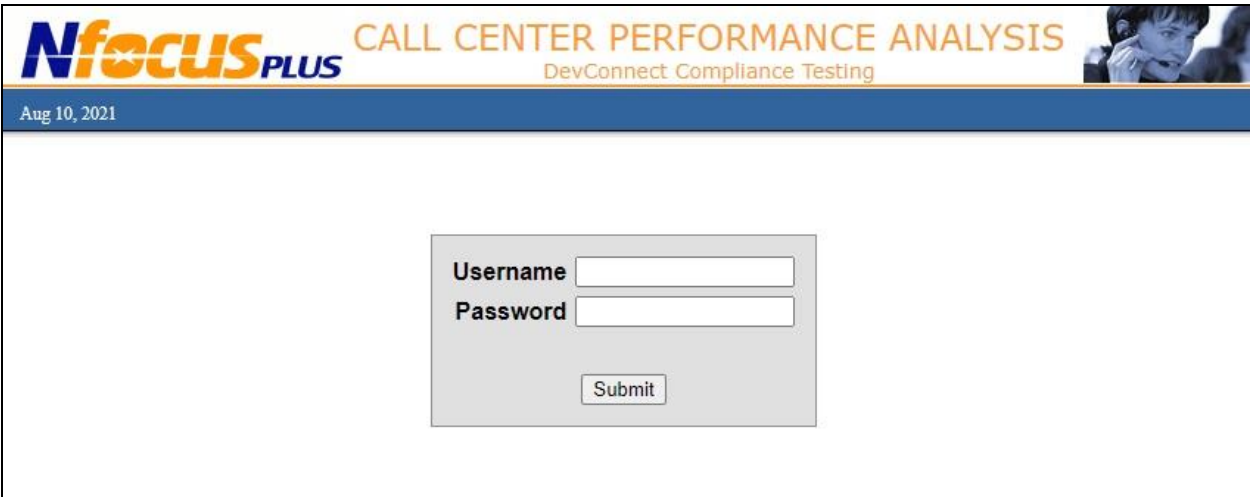

#### **7.2. Administer Real Time Connections**

In the subsequent screen, select **Configuration**  $\rightarrow$  **<b>PBX** from the left pane to display the **PBX List** screen in the right pane. Click **Real-time connections** in the right pane.

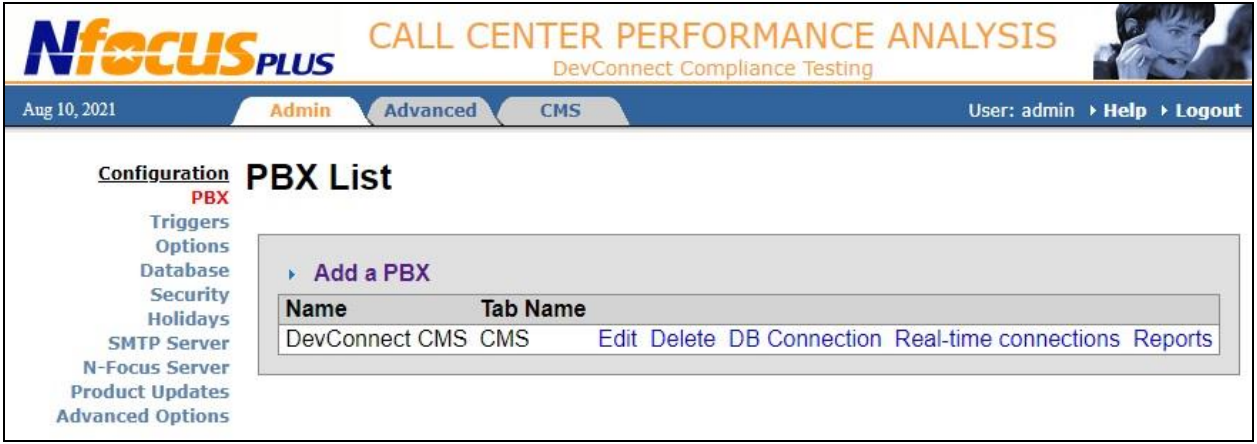

The **Real-time connections** screen is displayed next. Enter the following values for the specified fields and retain the default values for the remaining fields.

• **Agent (RTA):** The port number for xPrta\_gen report from **Section [6.2](#page-10-0)**.

- **Agent Logon Skills (rt socket):** The port number for logonskills report from **Section [6.1](#page-7-0)**.
- 

• **Split (rt\_socket):** The port number for netlert\_skill report from **Section [6.1](#page-7-0)**. • **VDN (rt socket):** The port number for netlert\_vdn report from **Section [6.1](#page-7-0)**.

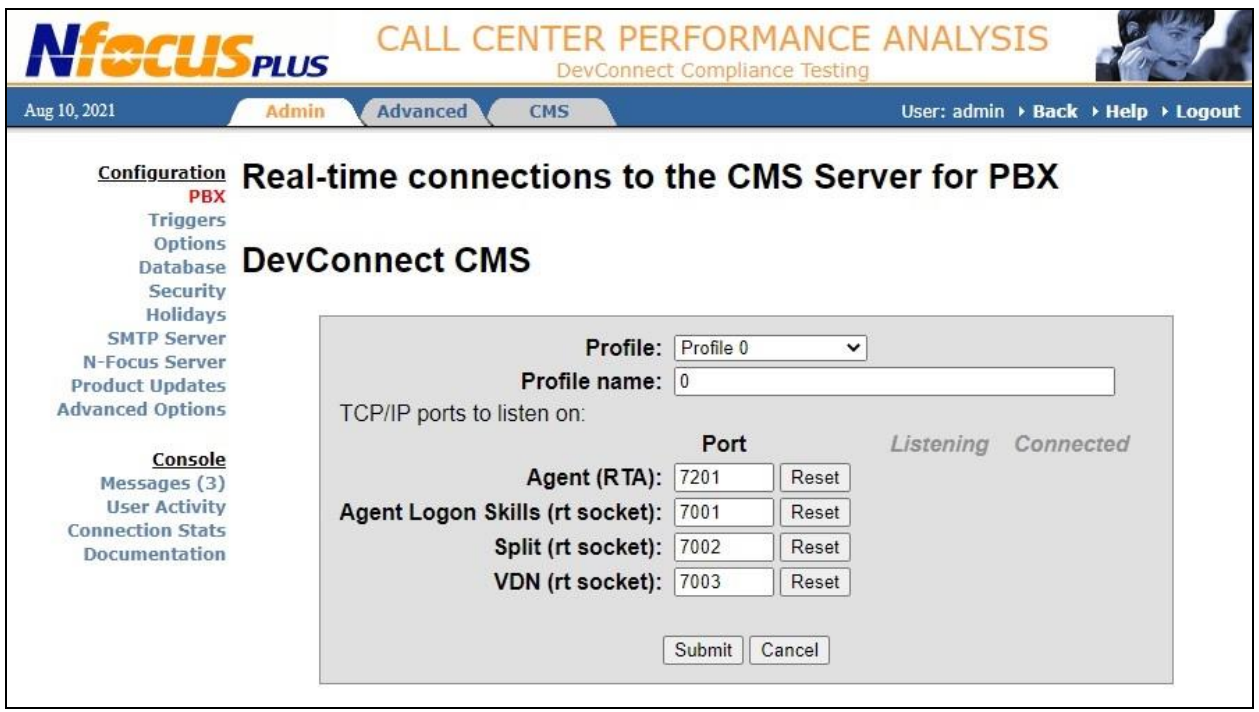

Solution & Interoperability Test Lab Application Notes ©2021 Avaya Inc. All Rights Reserved.

#### **7.3. Administer Reports**

The **PBX List** screen is displayed again. Click **Reports** in the right pane.

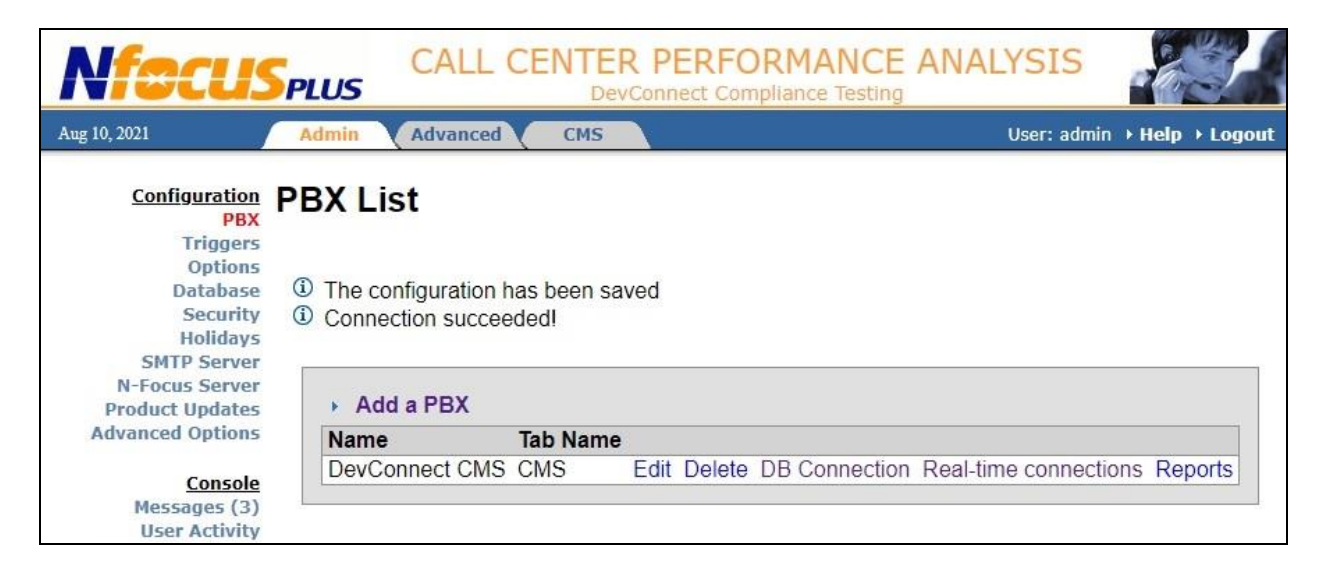

The **Reports for PBX DevConnect CMS** screen is displayed next, where "**DevConnect CMS**" is the pre-configured PBX name. Under **Real-time reports**, check the desired reports. In the compliance testing, all real time reports were selected. Note that the historical reports were preconfigured as part of reference **[3]**.

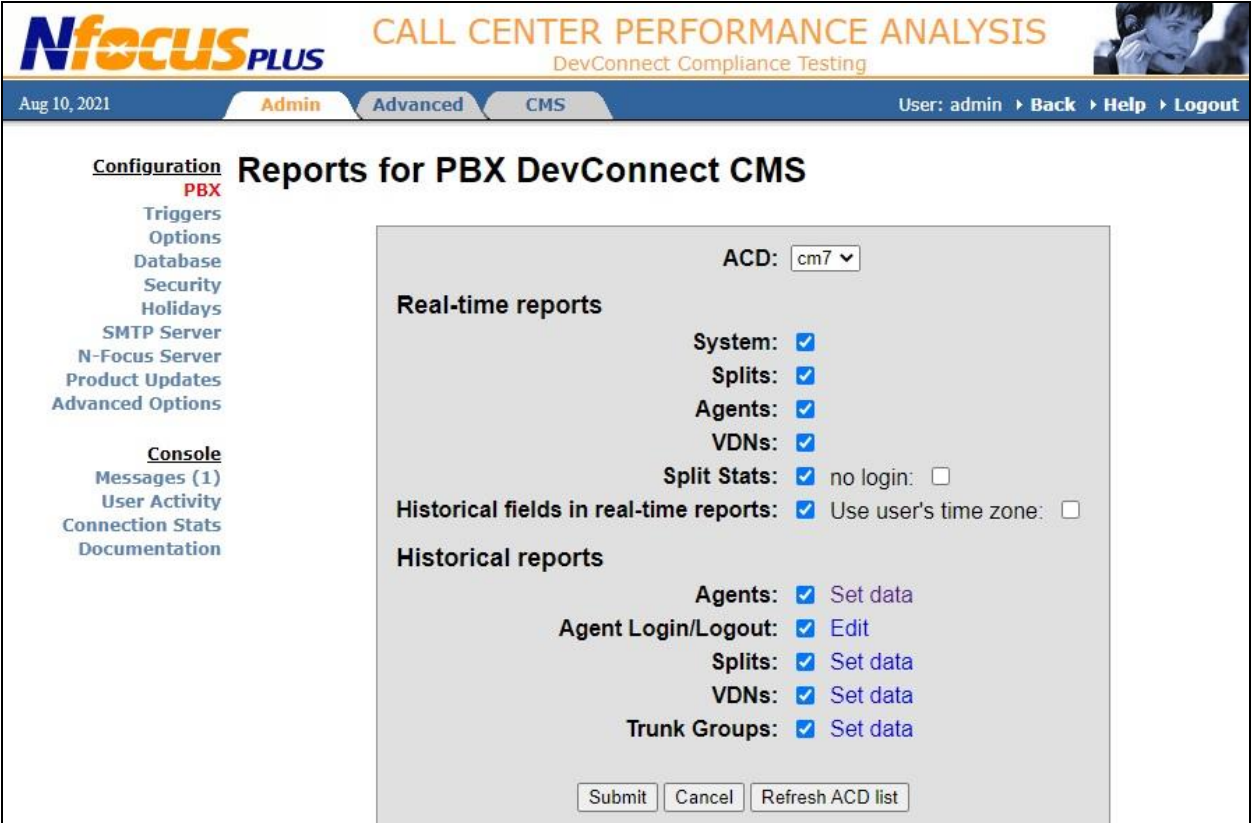

Solution & Interoperability Test Lab Application Notes ©2021 Avaya Inc. All Rights Reserved.

#### **7.4. Administer Report Data**

The **Reports for PBX DevConnect CMS** screen is updated with **Set data** next to a subset of the selected real time reports as shown below. Click on the first **Set data**, in this case **Set data** next to **Splits**.

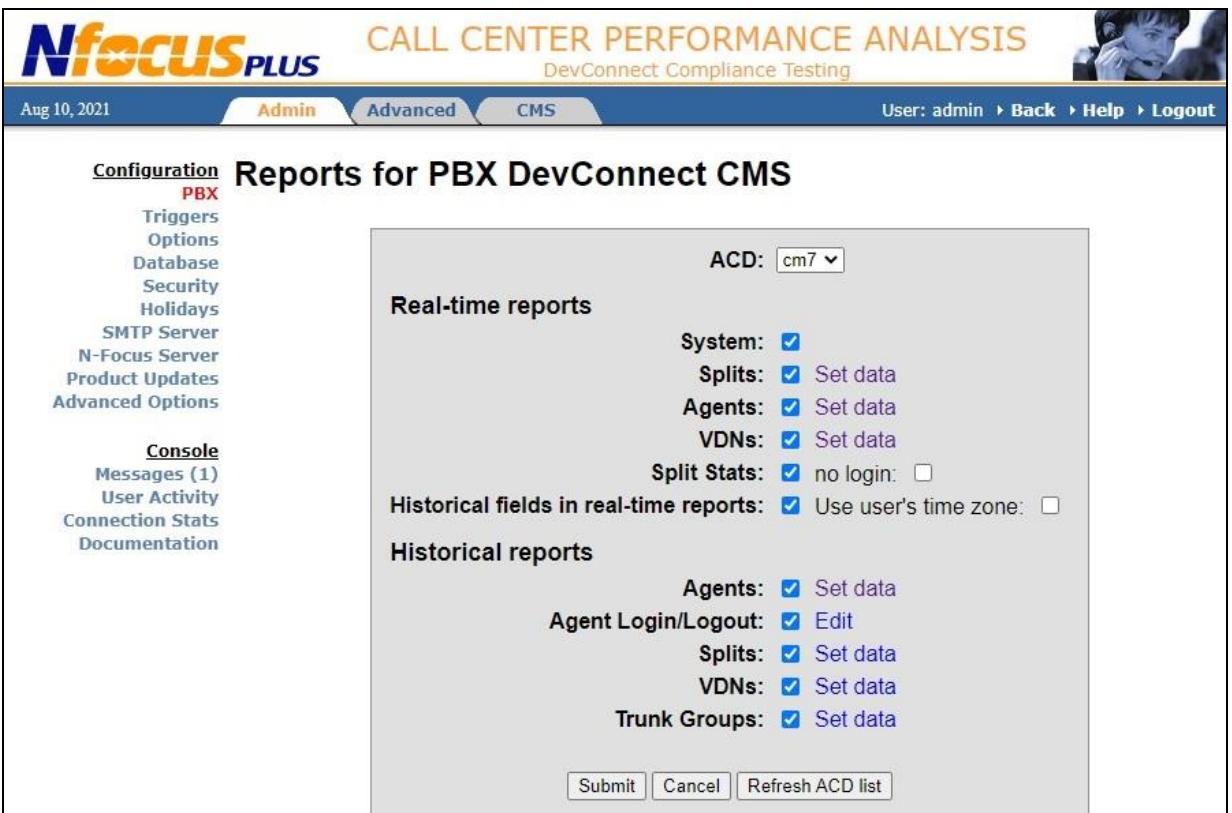

The **Set Data** screen below is displayed next. Set each screen parameter as desired. The screen below shows the settings used in the compliance testing with all parameters checked.

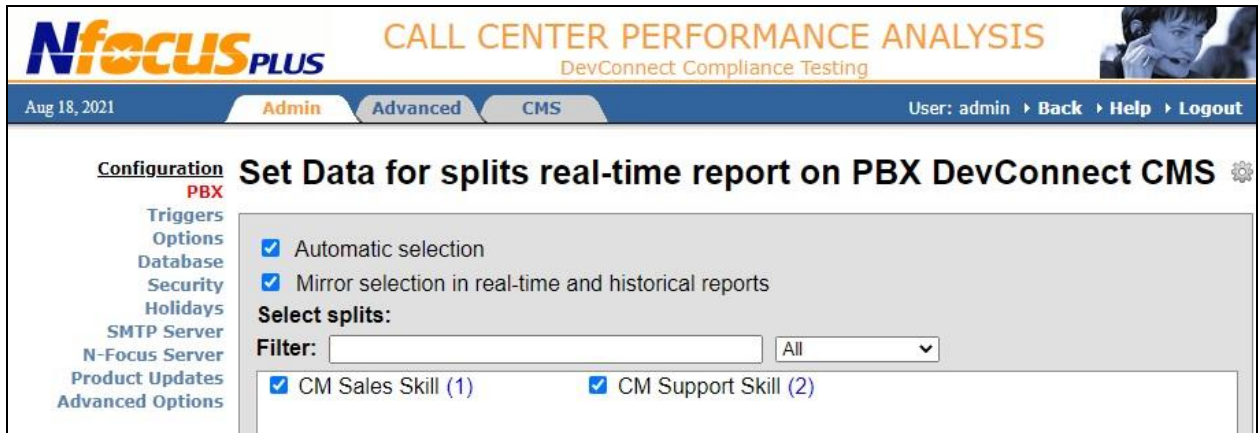

Repeat this section to administer report data for all remaining real time reports.

Solution & Interoperability Test Lab Application Notes ©2021 Avaya Inc. All Rights Reserved.

### **8. Verification Steps**

This section provides the tests that can be performed to verify proper configuration of Communication Manager, Call Management System, and N-Focus Plus.

Prior to verifying N-Focus Plus real time reports, make several calls to measured devices on Communication Manager to enable measurement data to be created.

#### **8.1. Verify Real Time Connections**

From the N-Focus Plus web interface, select **PBX** from the left pane to display the **PBX List** screen. Click **Real-time connections** in the right pane.

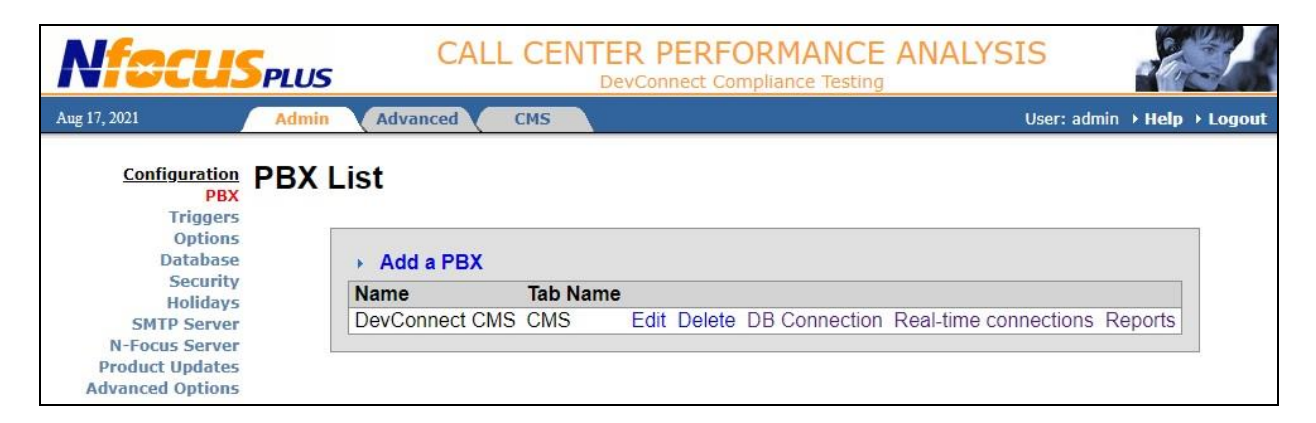

The **Real-time connections** screen is displayed next. Verify that the screen has a green checkmark in the **Listening** and **Connected** column for each real time session as shown below.

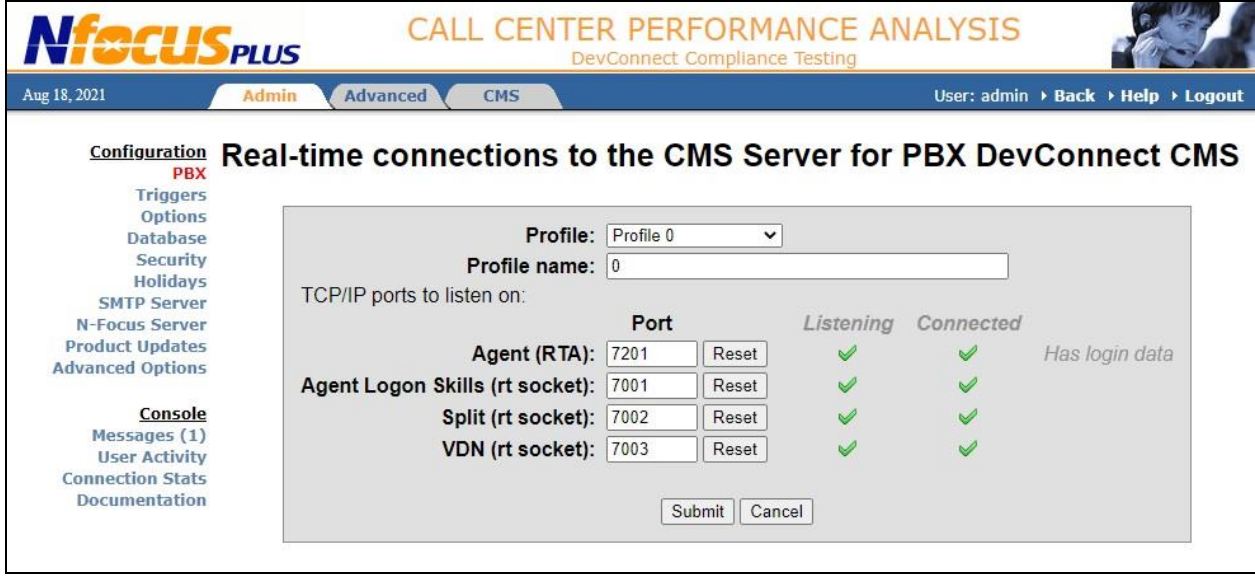

#### **8.2. Verify Real Time Agent**

From the N-Focus Plus web interface, select the **CMS** tab, where "**CMS**" is the pre-configured PBX tab name as part of reference **[3]**.

Select **Real Time Stats** → **Agent** from the left pane and select the pertinent agents in the subsequent screen (not shown). Verify that the **Agent Status** report displays the agent real time measurement data as shown below.

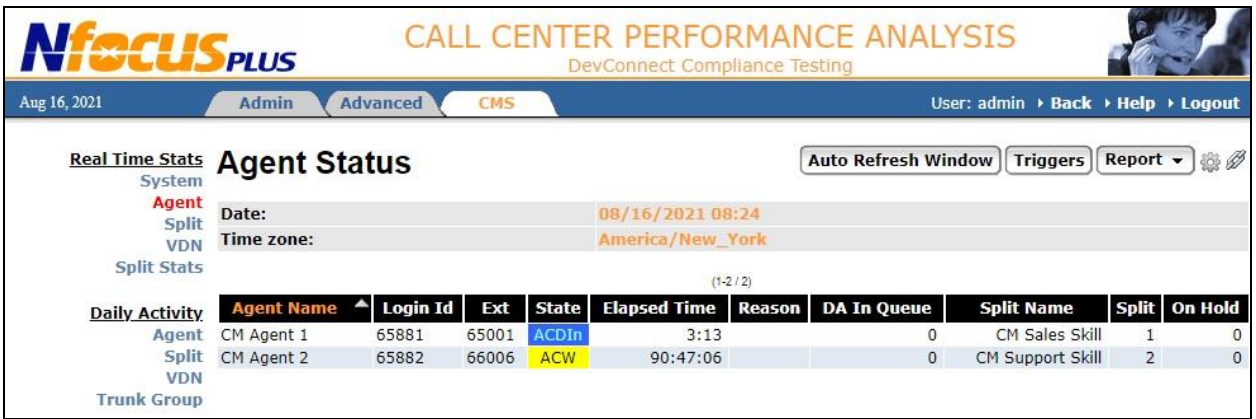

#### **8.3. Verify Real Time VDN**

Select **Real Time Stats**  $\rightarrow$  VDN from the left pane and select the pertinent VDNs in the subsequent screen (not shown). Verify that the **VDN Status** report displays the VDN real time measurement data as shown below.

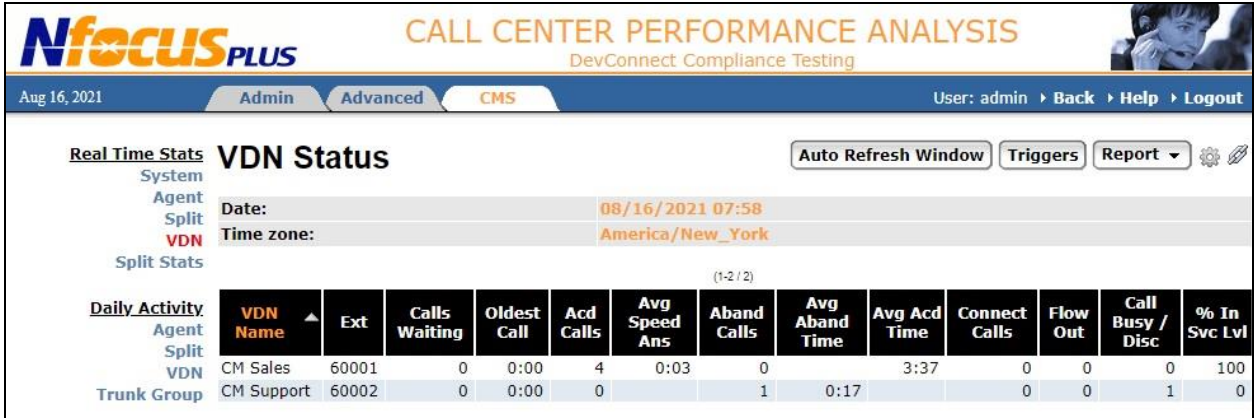

#### **8.4. Verify Real Time Split**

Select **Real Time Stats**  $\rightarrow$  **Split** from the left pane and select the pertinent split/skill in the subsequent screen (not shown). Verify that the **Split Status** report displays the split/skill real time measurement data as shown below.

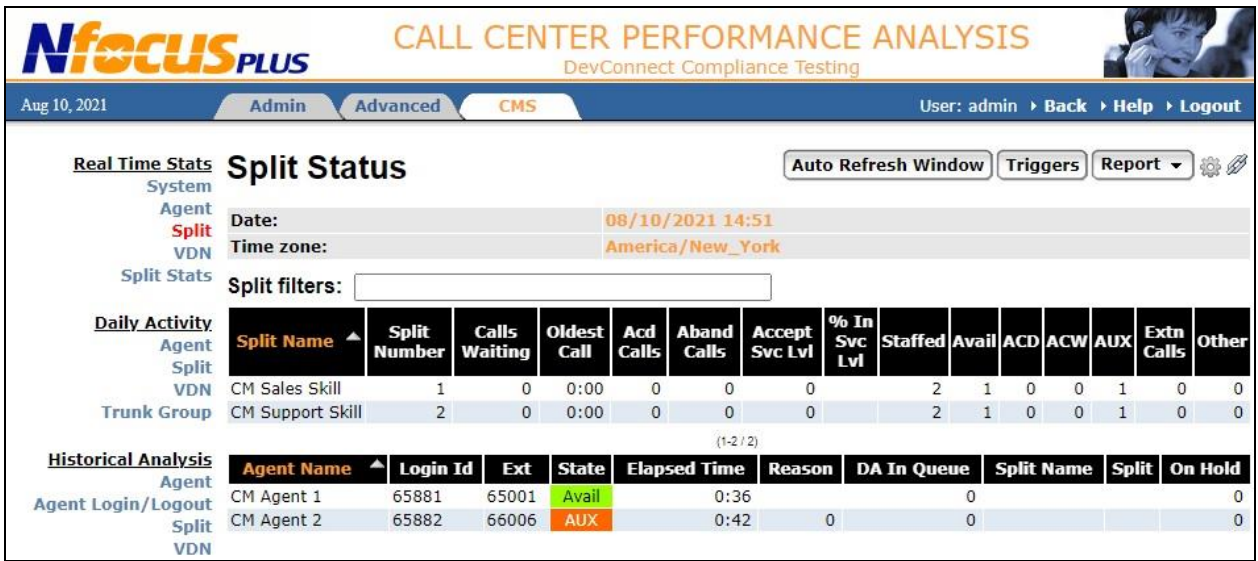

For customers with agents logged into more than 20 splits/skills, the real time logonskills report from **Section [6.1](#page-7-0)** will come into play. Log an agent into more than 20 splits/skills and establish an active call via a split/skill past twenty, in this case "**22**".

Verify that the **Split Status** screen reflects the agent that is active on the ACD call for that split/skill, in this case "**CM Agent 1**" in the "**ACDIn**" state for split/skill "**22**". In the compliance testing, split/skill  $\overline{22}$  represents the  $22<sup>nd</sup>$  skill for this agent.

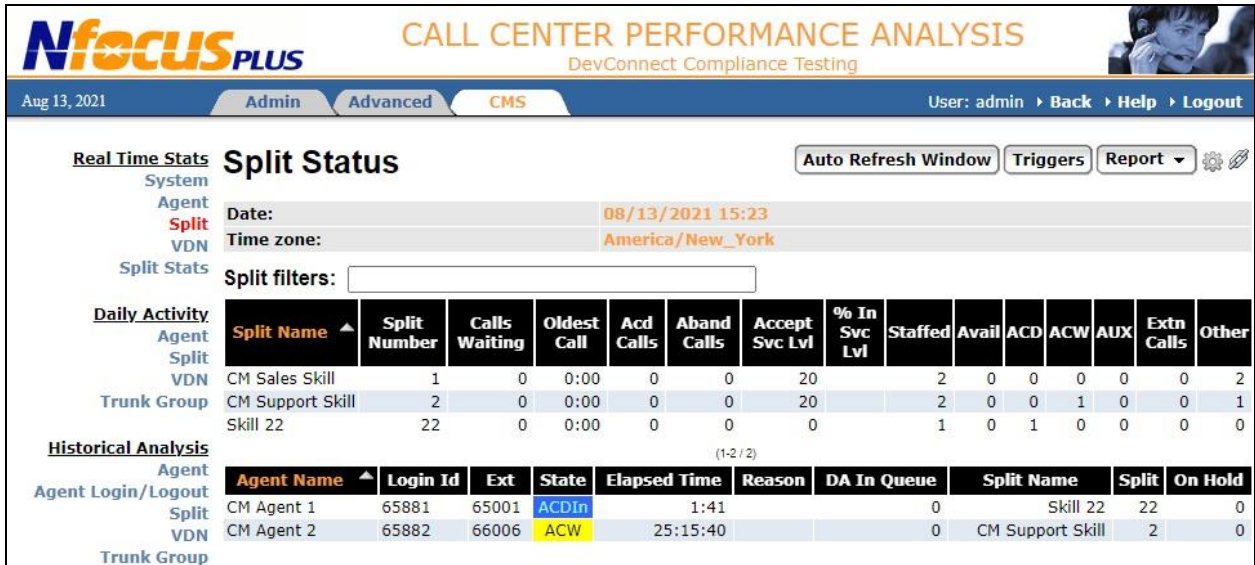

Solution & Interoperability Test Lab Application Notes ©2021 Avaya Inc. All Rights Reserved.

## **9. Conclusion**

These Application Notes describe the configuration steps required for Fresche N-Focus Plus 3.8 to interoperate with Avaya Call Management System 19.2 using the RT\_Socket and Generic-RTA interfaces. All feature and serviceability test cases were completed successfully.

### **10. Additional References**

This section references the product documentation relevant to these Application Notes.

- **1.** *Administering Avaya Aura® Communication Manager*, Release 8.1.x, Issue 8, November 2020, available at [http://support.avaya.com.](http://support.avaya.com/)
- **2.** *Administering Avaya Call Management System*, Release 19.2, Issue 1, March 2021, available at [http://support.avaya.com.](http://support.avaya.com/)
- **3.** *Application Notes for Fresche N-Focus Plus 3.8 with Avaya Call Management System 19.2 Using ODBC*, Issue 1.0, available at [http://devconnectprogram.com.](http://devconnectprogram.com/)
- **4.** *N-Focus Plus Administrator Guide*, Release 3.8, March 2021, available at [http://softbase.com/netlert/login.php.](http://softbase.com/netlert/login.php)
- **5.** *N-Focus Plus User Guide*, Release 3.8, March 2021, available at [http://softbase.com/netlert/login.php.](http://softbase.com/netlert/login.php)

#### **©2021 Avaya Inc. All Rights Reserved.**

Avaya and the Avaya Logo are trademarks of Avaya Inc. All trademarks identified by ® and ™ are registered trademarks or trademarks, respectively, of Avaya Inc. All other trademarks are the property of their respective owners. The information provided in these Application Notes is subject to change without notice. The configurations, technical data, and recommendations provided in these Application Notes are believed to be accurate and dependable, but are presented without express or implied warranty. Users are responsible for their application of any products specified in these Application Notes.

Please e-mail any questions or comments pertaining to these Application Notes along with the full title name and filename, located in the lower right corner, directly to the Avaya DevConnect Program at [devconnect@avaya.com.](mailto:devconnect@avaya.com)